DOL Application

# Employer TWC and Online Forms Navigation Guide Version 1.4

09/18/2017

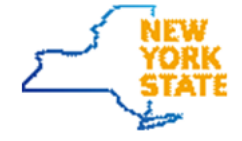

## Table of Contents

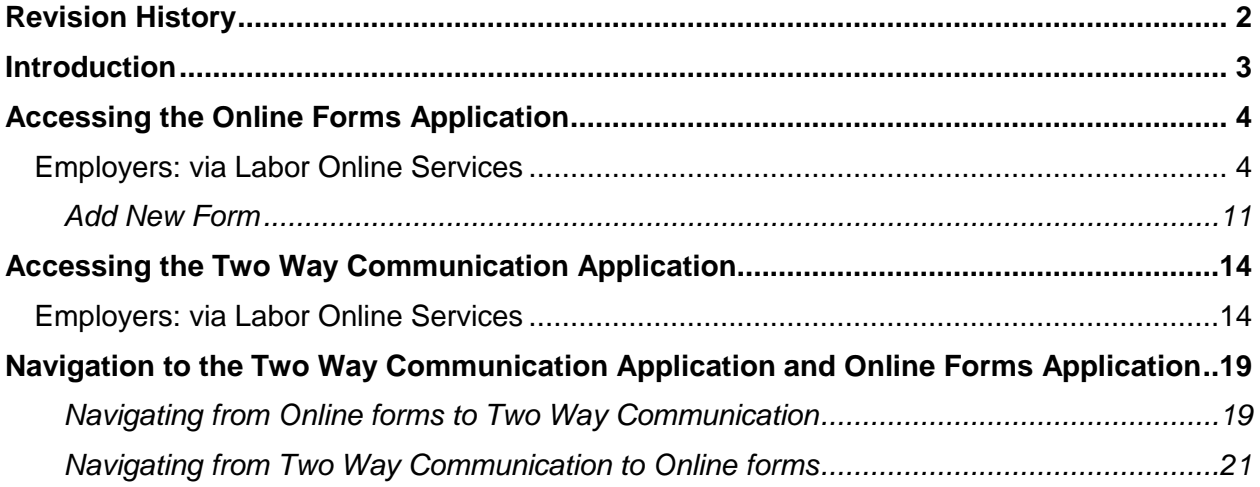

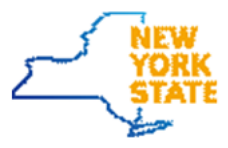

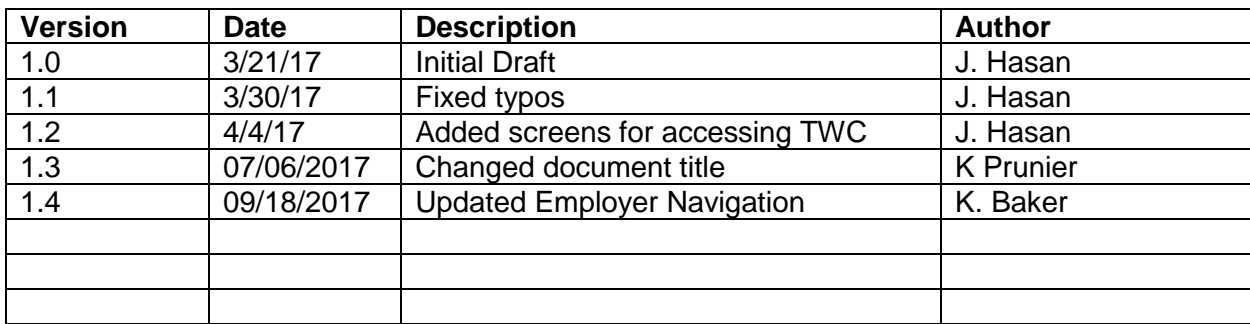

# <span id="page-2-0"></span>Revision History

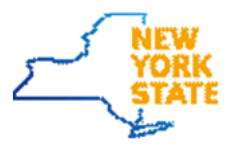

### <span id="page-3-0"></span>Introduction

The purpose of this document is to provide guidance to users on basic navigation of DOL applications such as the Online Forms application and accessing Two Way Communication inbox.

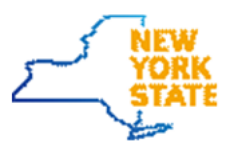

### <span id="page-4-0"></span>Accessing the Online Forms Application

Since the application is secured, a login will be required to access any functionality within the system.

### <span id="page-4-1"></span>**Employers: via Labor Online Services**

- 1. Cut and past the web link<https://labor.ny.gov/ui/Authentication/index.shtm> in a Google Chrome browser window. This is the screen you should see.
- 2. Click Sign In

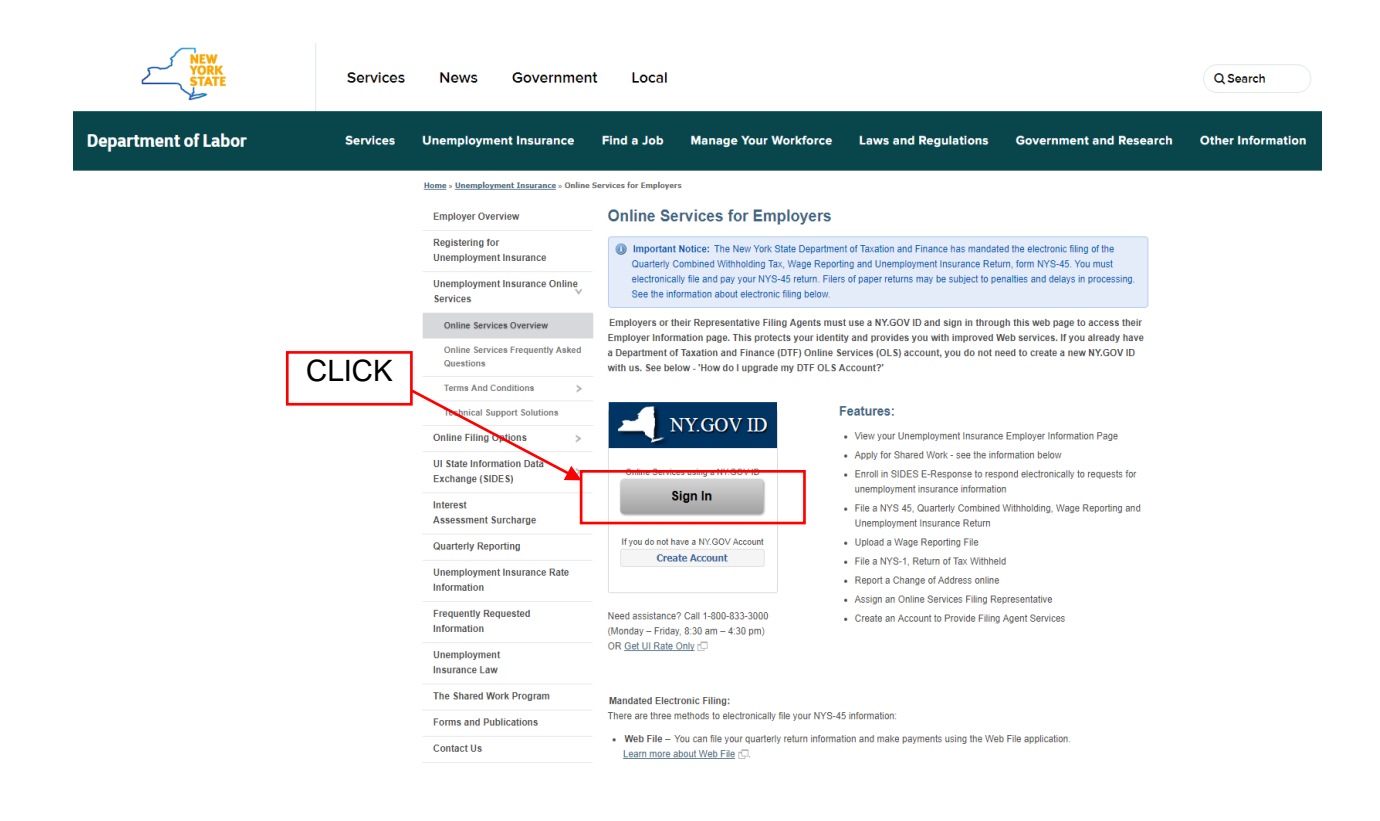

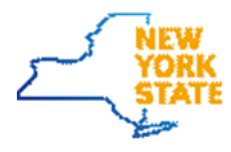

- 3. Enter your **username** and your **ny.gov password**
- 4. Click **Sign In**

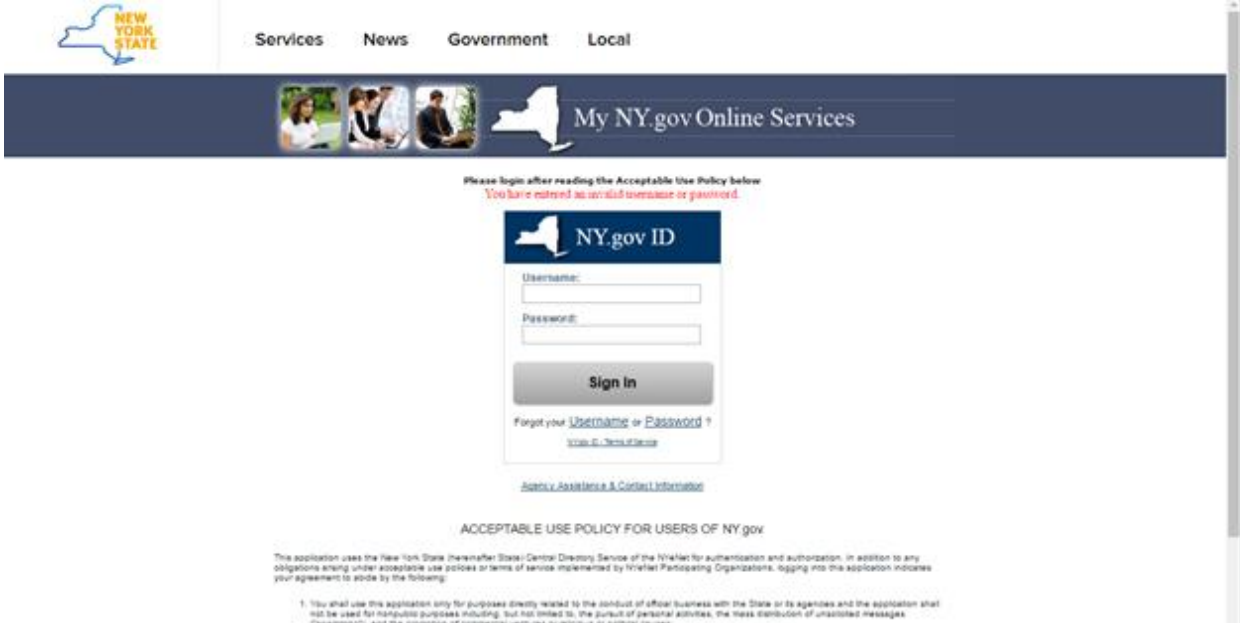

- 
- 
- 
- 
- 
- 

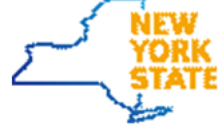

5. After a successful log in, you will see the screen below

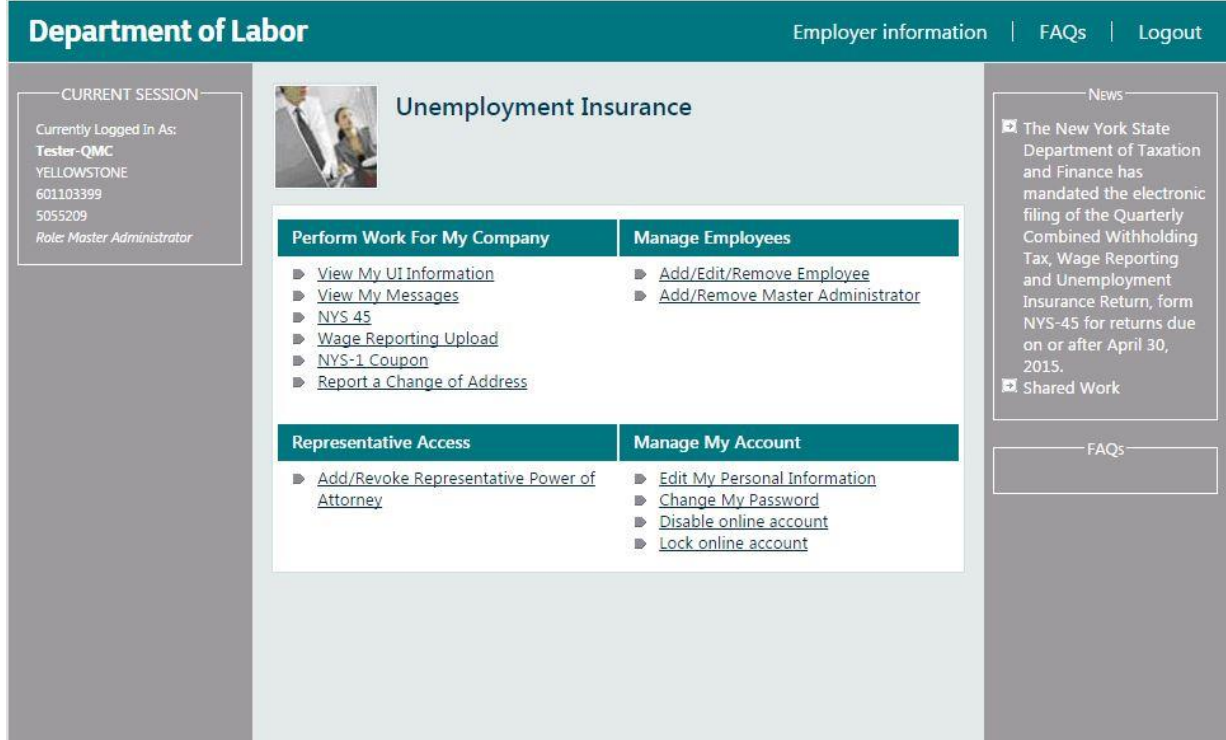

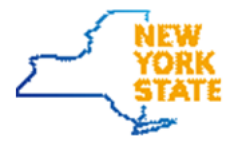

#### 6. From this Screen Click **View My UI Information**

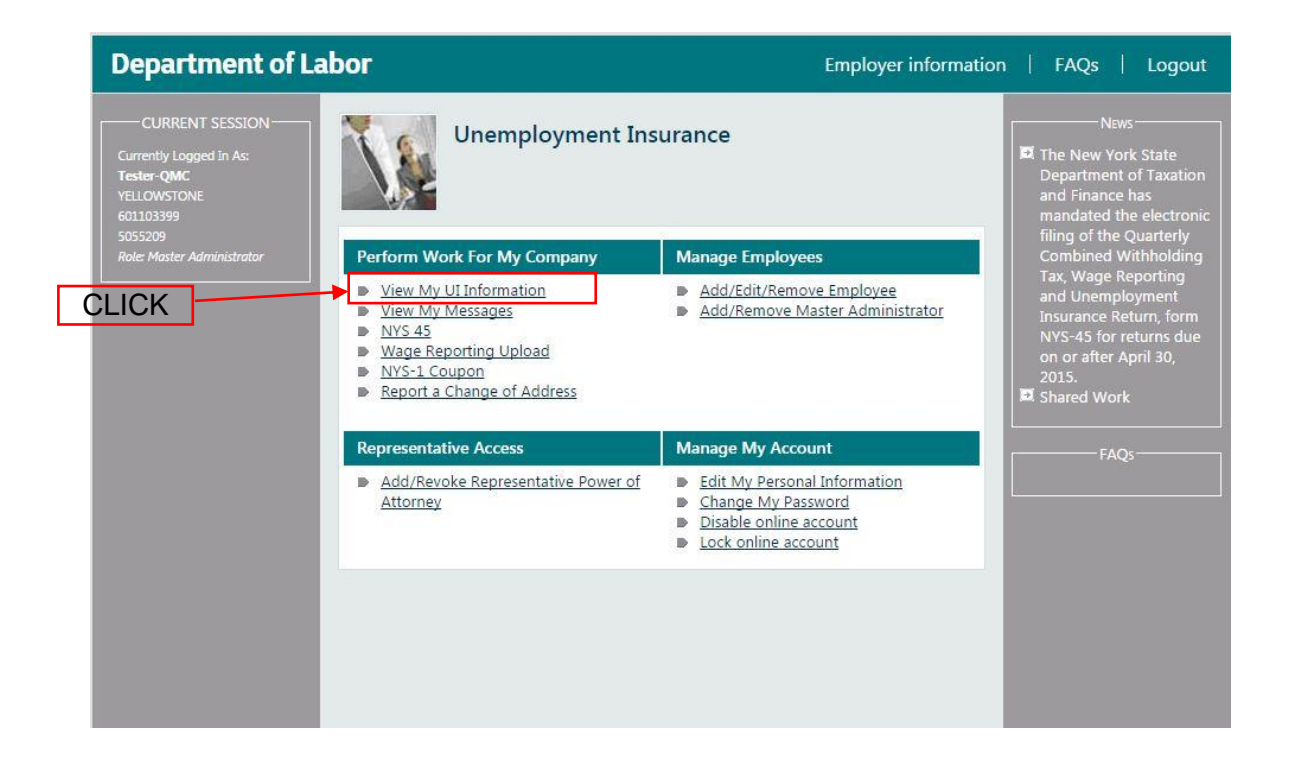

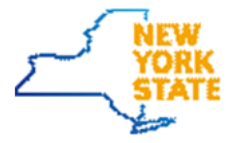

### 7. The **Employer Information** screen will be displayed

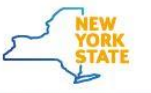

Services News Government Local

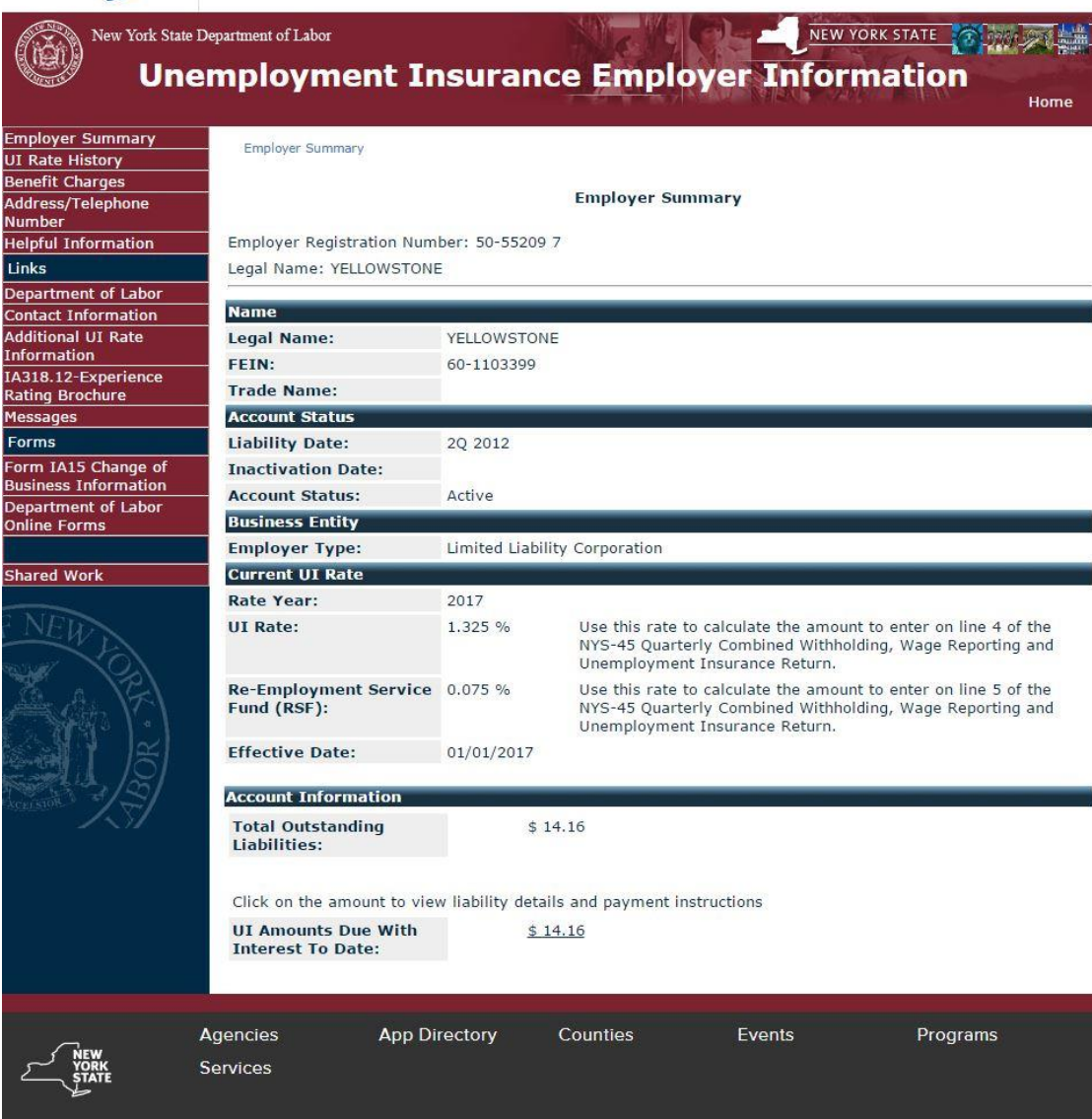

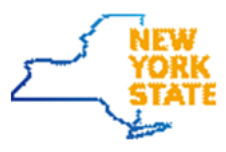

8. Click **Department of Labor Online Forms**

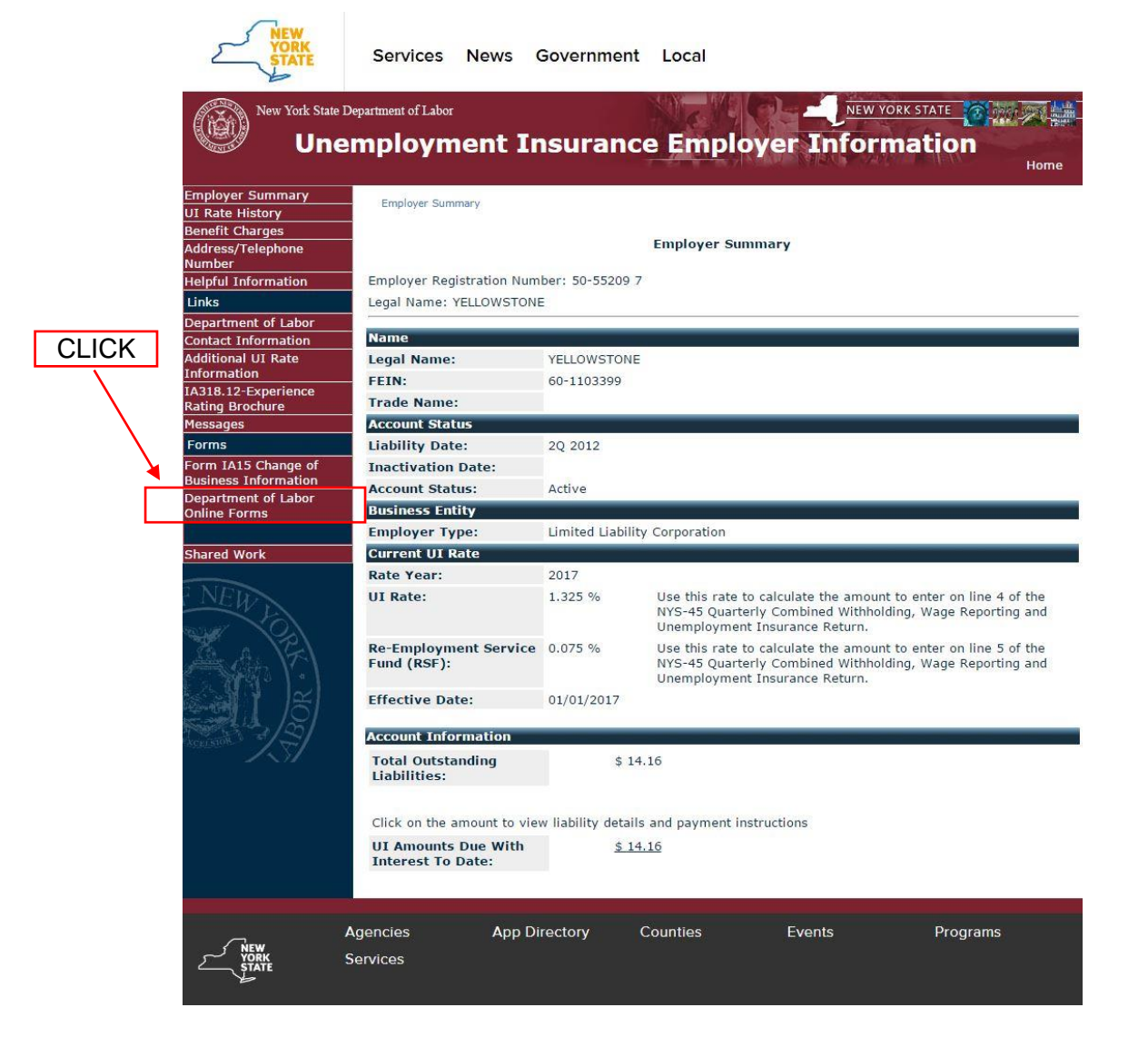

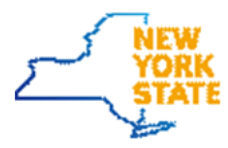

### 9. The **My Online Forms** screen will be displayed

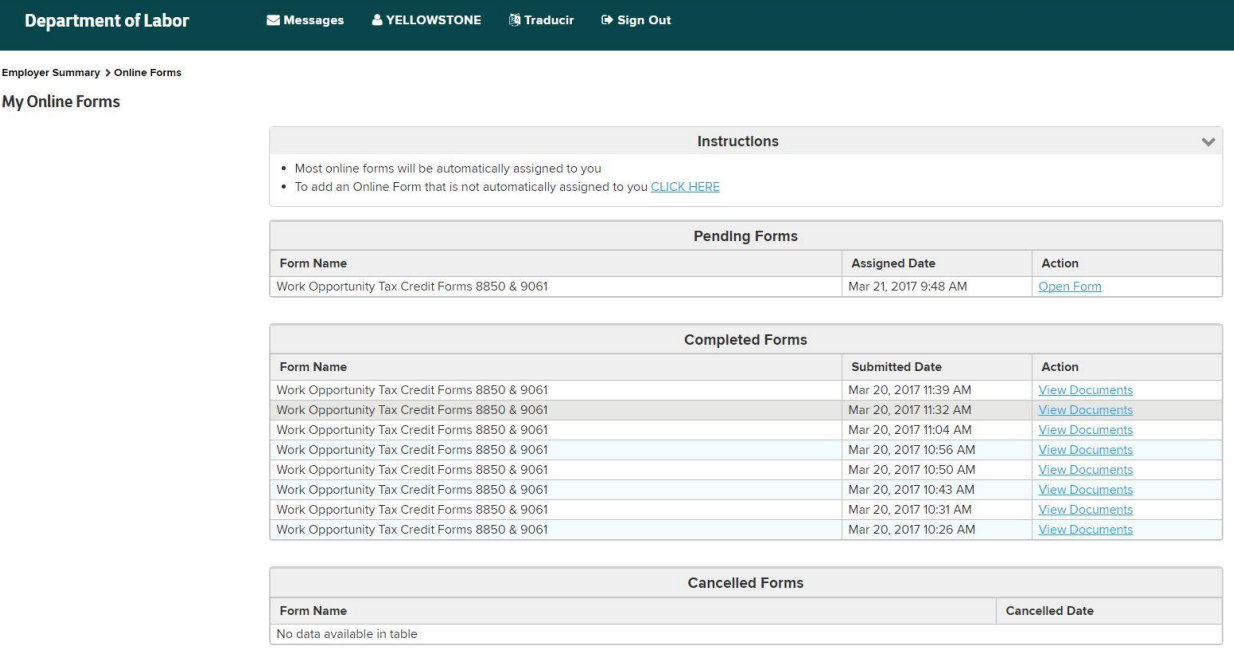

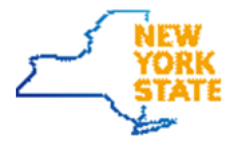

#### <span id="page-11-0"></span>*Add New Form*

1. To add a new form, click the link in the instructions section on the **My Online Forms** page

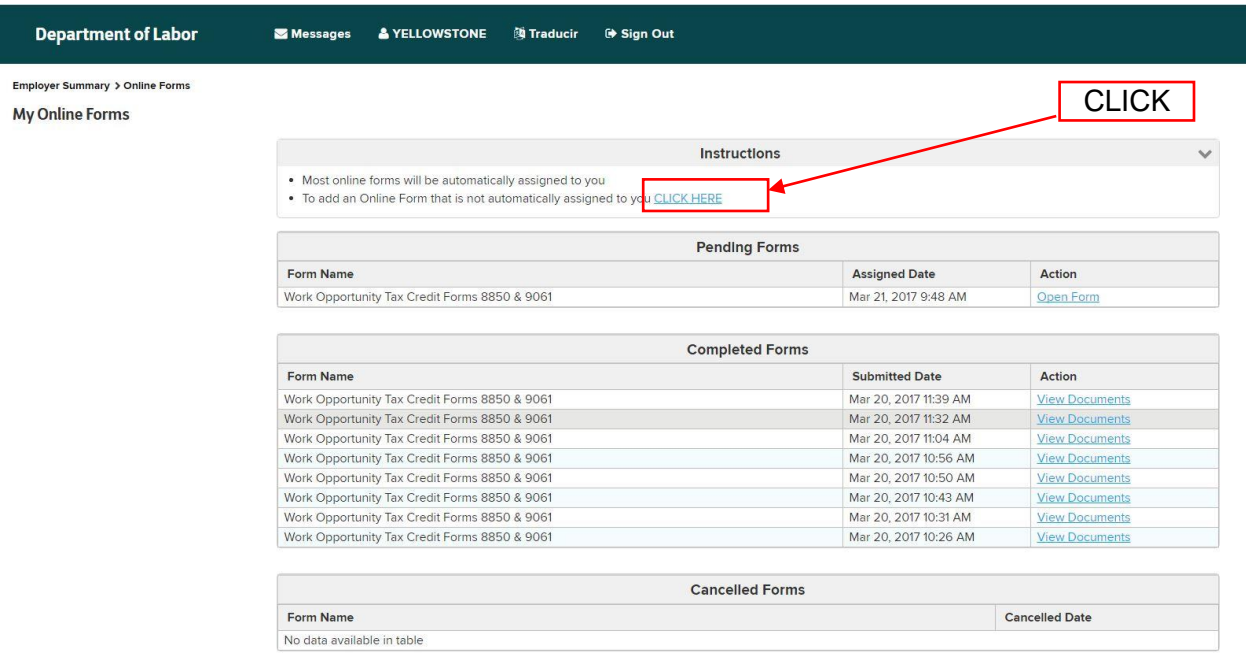

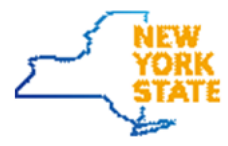

2. The **Forms Available For Filing** screen will be displayed

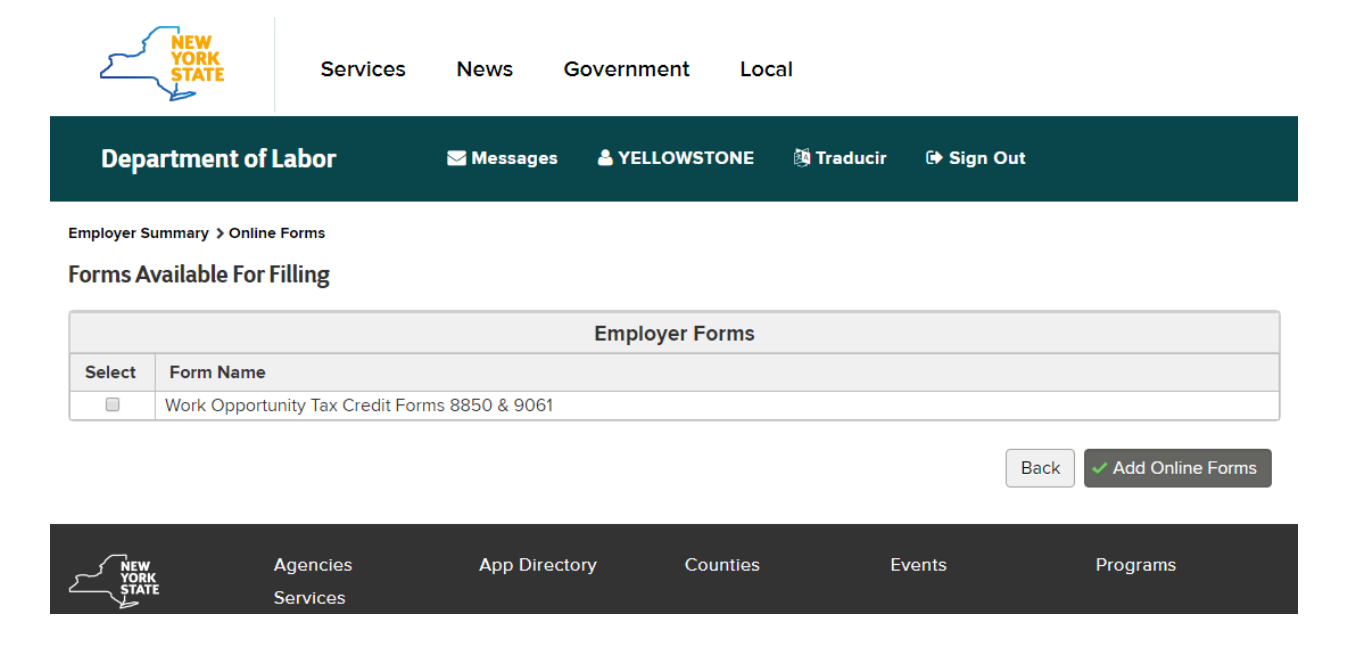

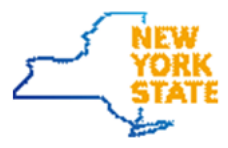

#### 3. Select the form to be added, then click **Add Online Forms**  $\sqrt{N}$  FW

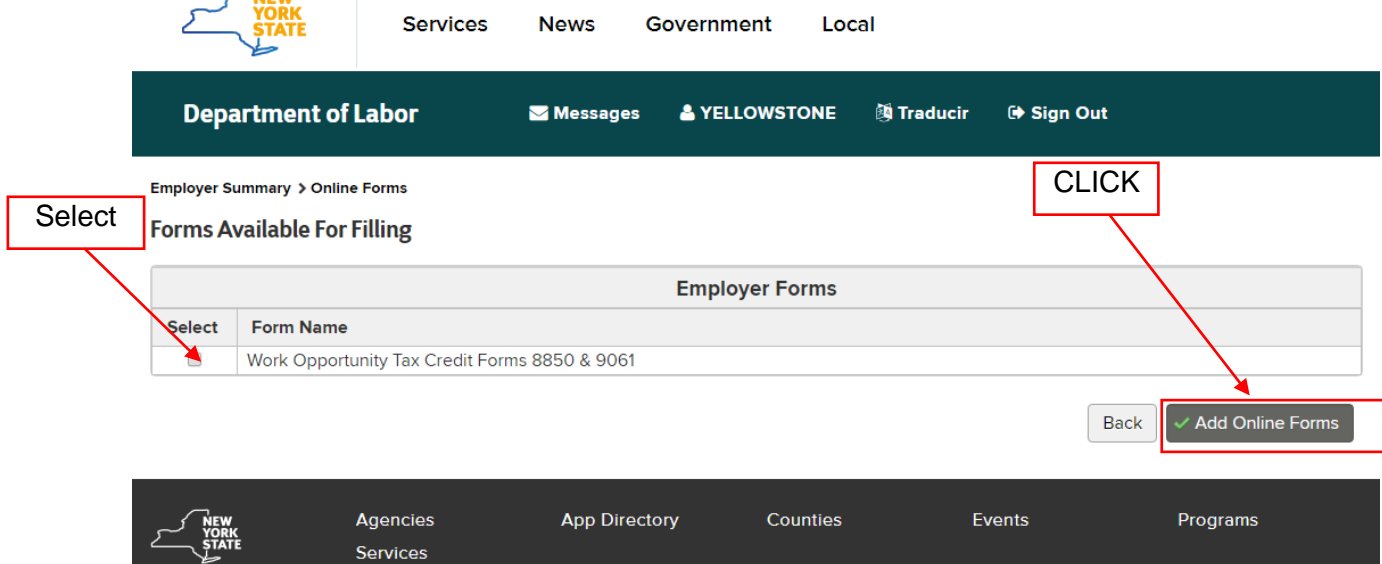

# <span id="page-14-0"></span>Accessing the Two Way Communication Application

Since the application is secured, a login will be required to access any functionality within the system.

### <span id="page-14-1"></span>**Employers: via Labor Online Services**

- 1. Cut and past the web link<https://labor.ny.gov/ui/Authentication/index.shtm> in a Google Chrome browser window. This is the screen you should see.
- 2. Click Sign In

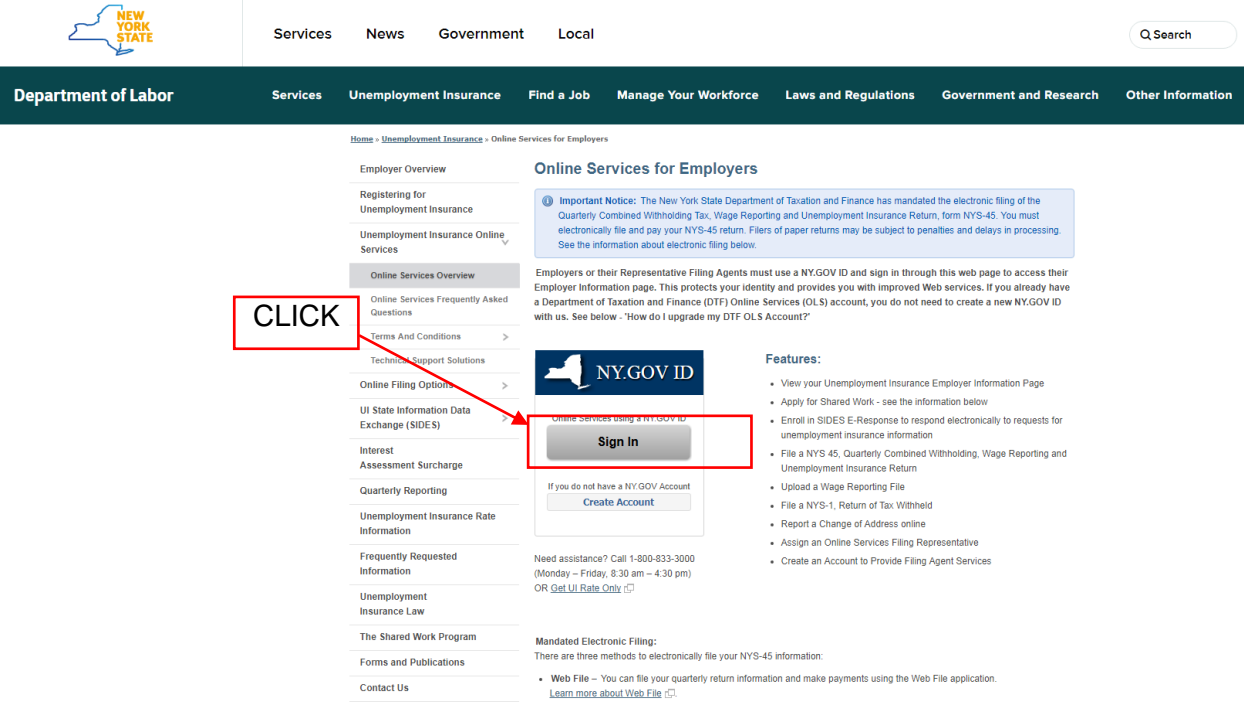

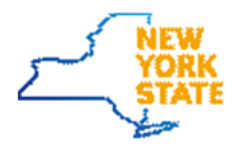

3. Enter your **username** and your **ny.gov password**

#### 4. Click **Sign In**

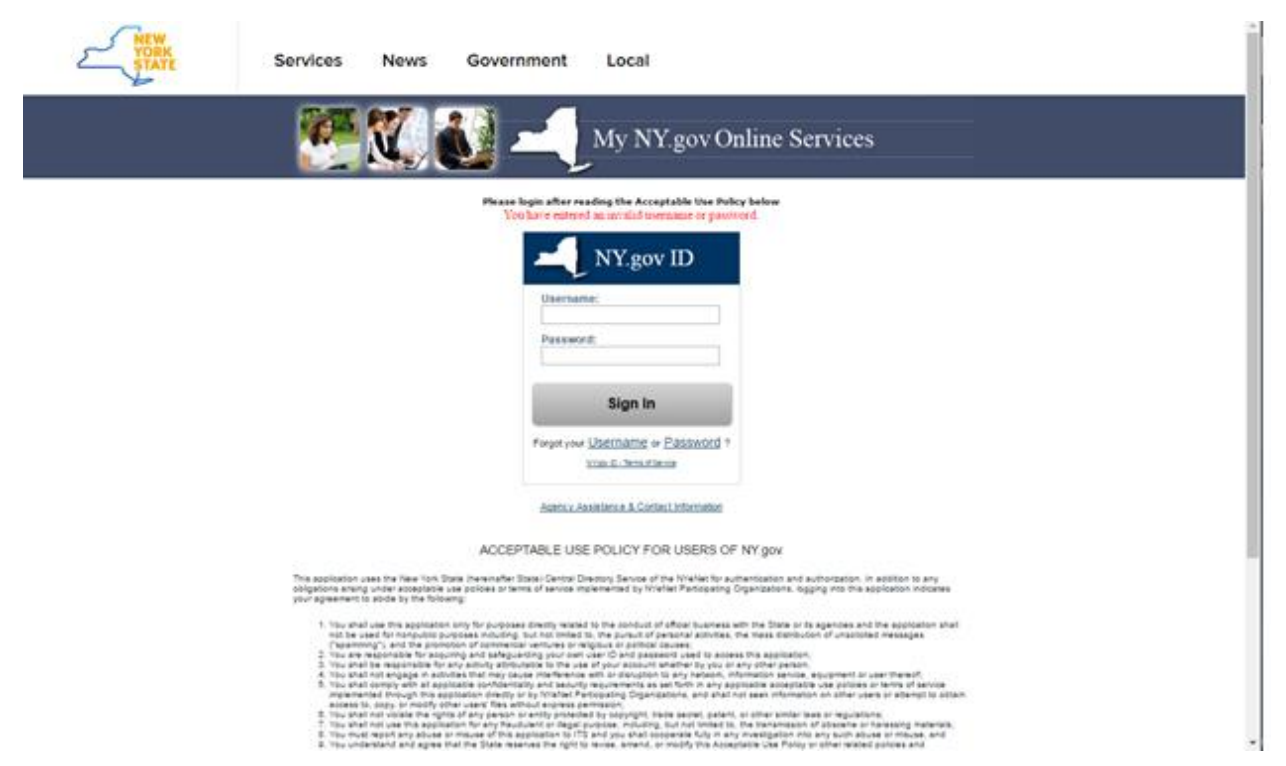

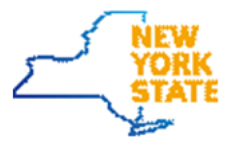

5. After a successful log in, you will see the screen below

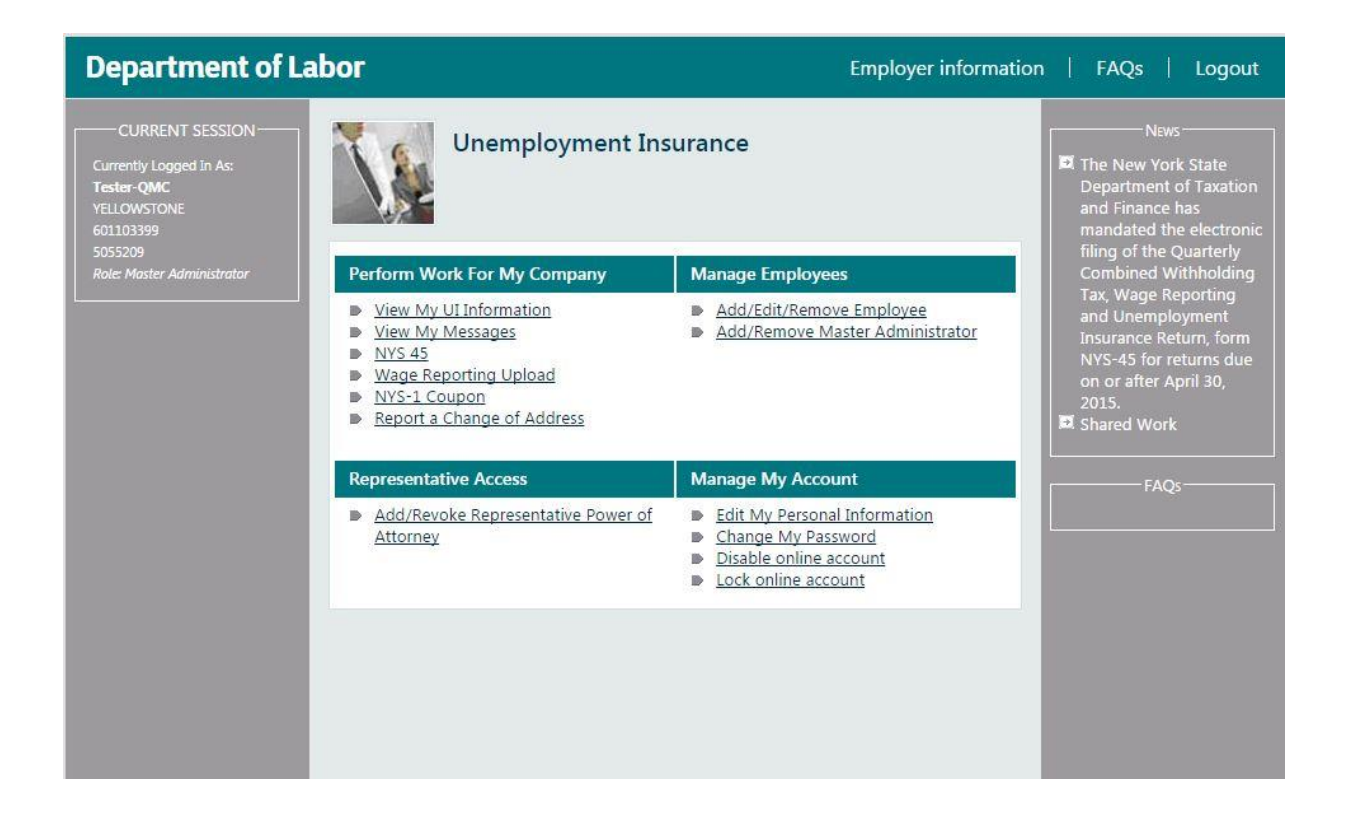

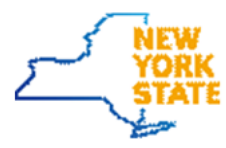

#### 6. From this Screen Click **View My Messages**

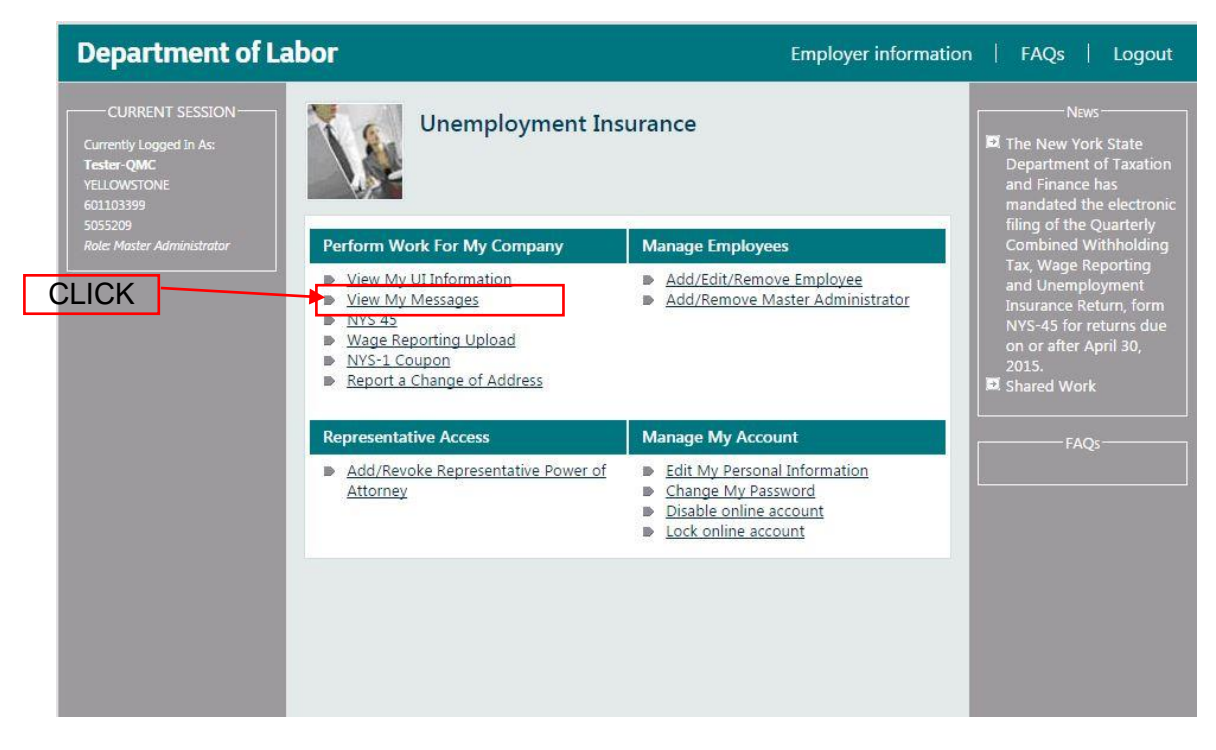

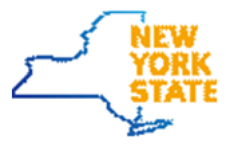

7. The **Message Inbox** screen will be displayed

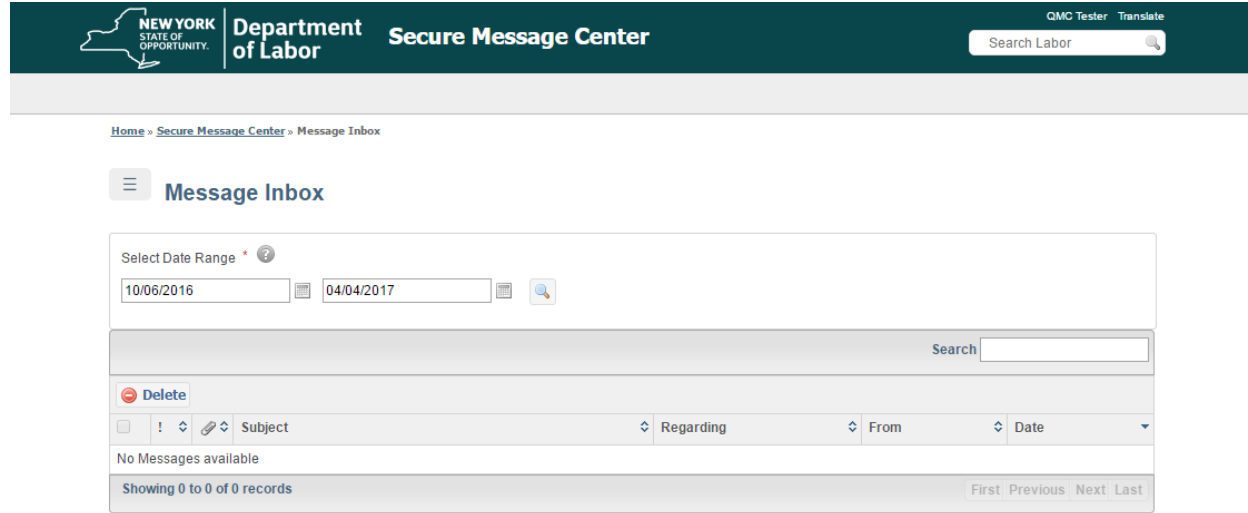

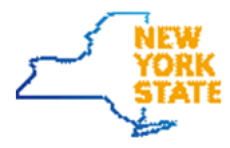

# <span id="page-19-0"></span>Navigation to the Two Way Communication Application and Online Forms Application

<span id="page-19-1"></span>*Navigating from Online forms to Two Way Communication*

1. Click the Messages icon at the top of the **My Online Forms** page

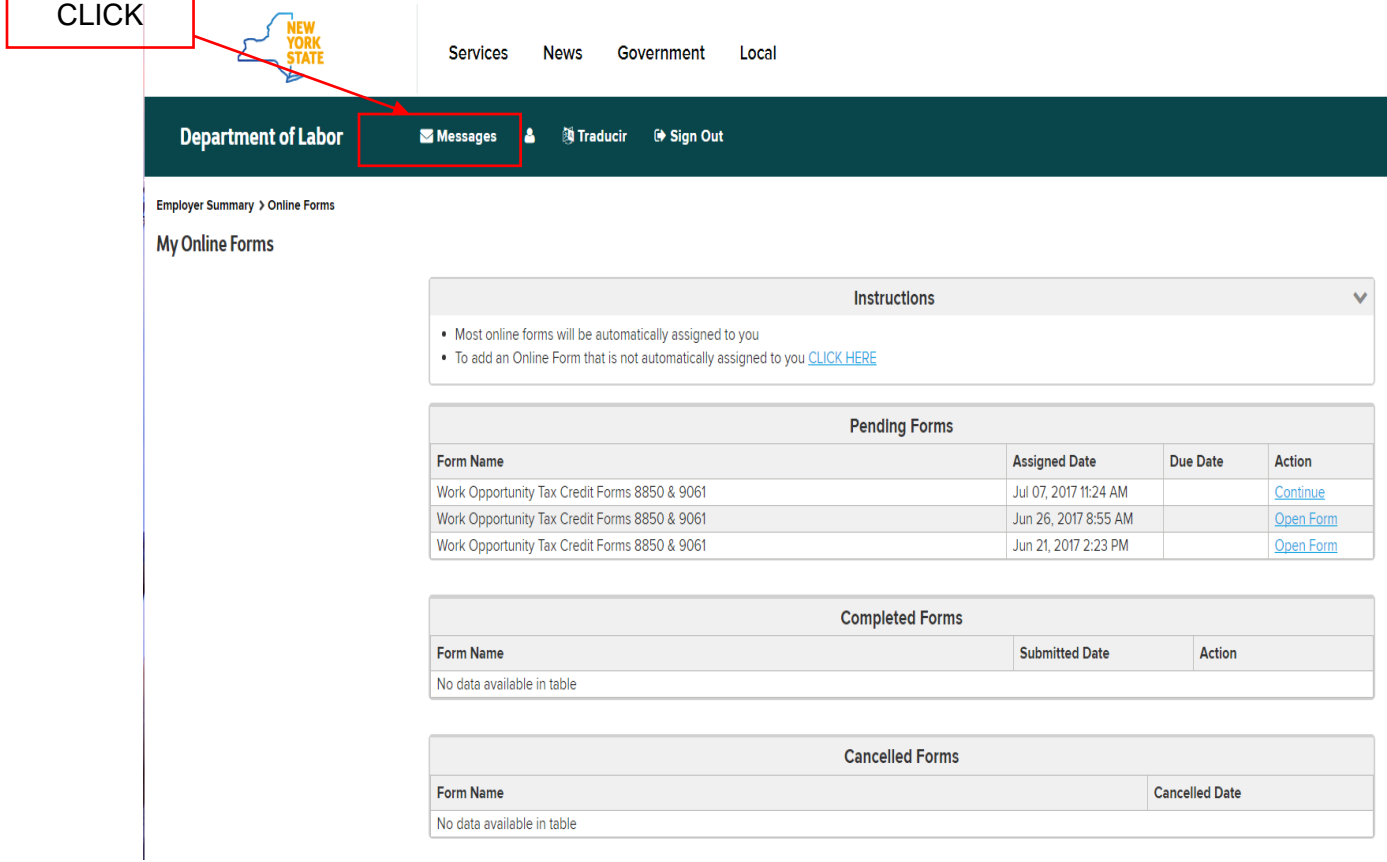

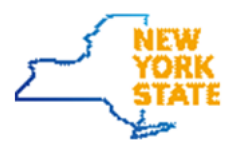

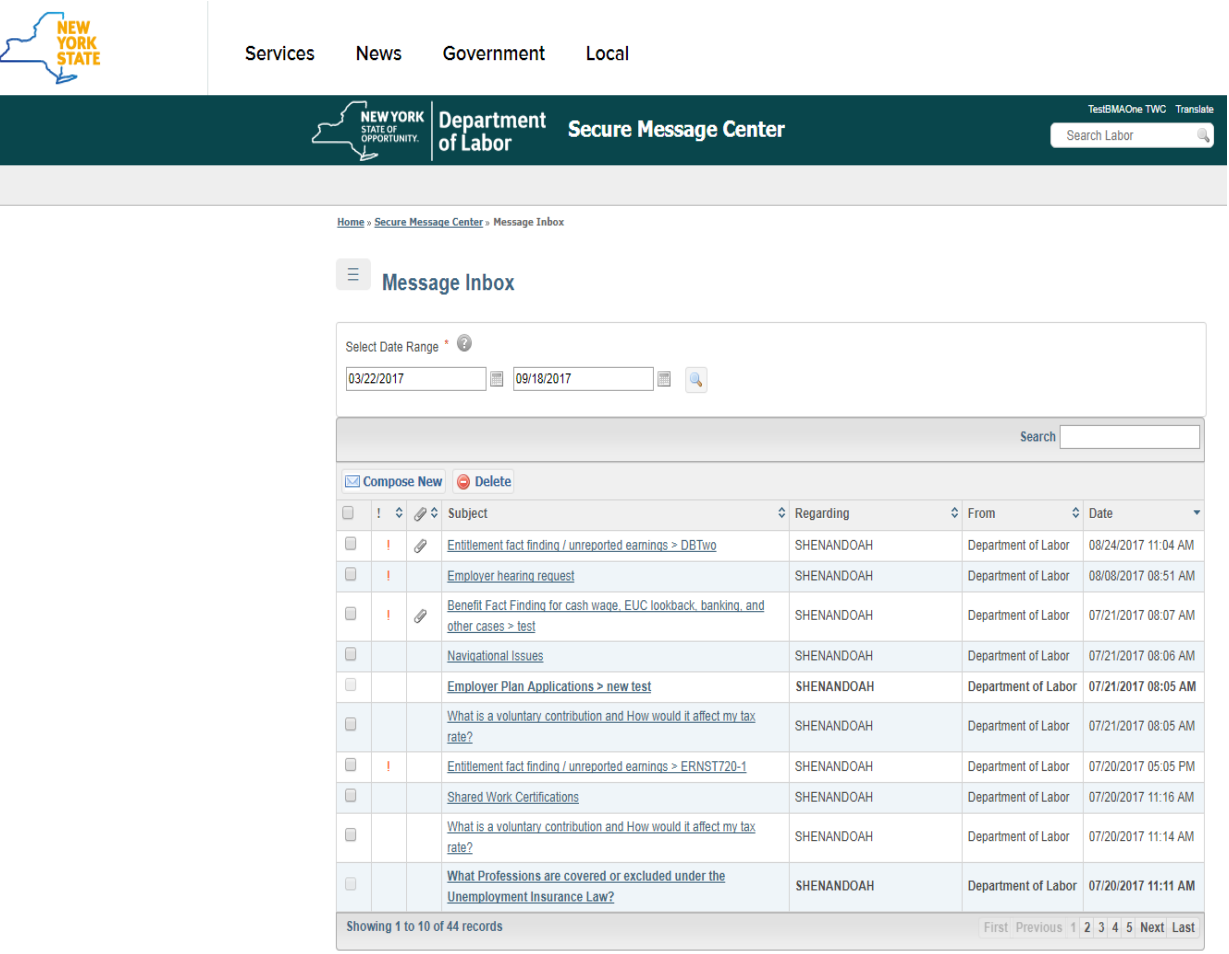

### 2. The **Message Inbox** screen will be displayed

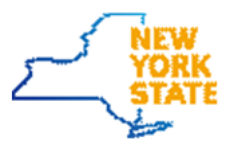

<span id="page-21-0"></span>*Navigating from Two Way Communication to Online forms* 

1. Select My Online Forms from the drop down.

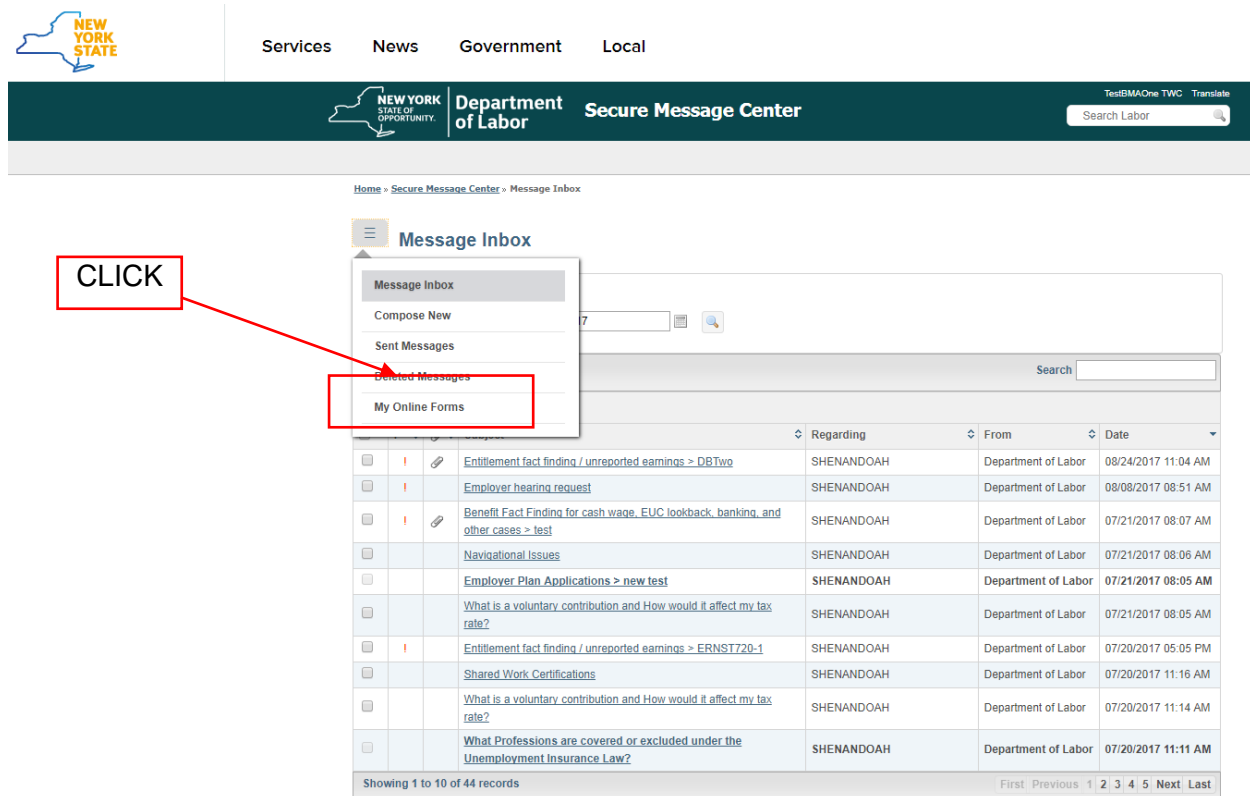

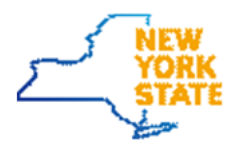

### 2. The **My Online Forms** screen will be displayed

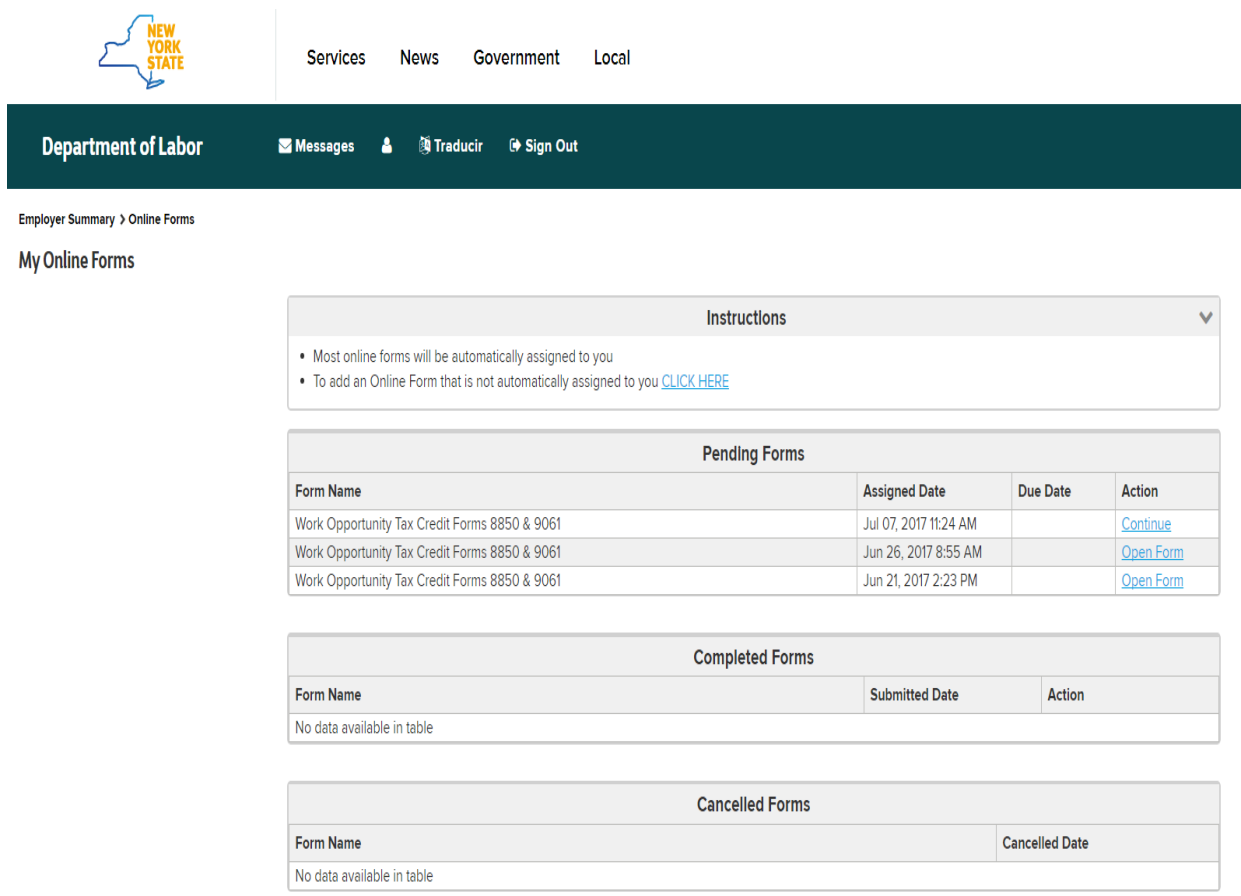

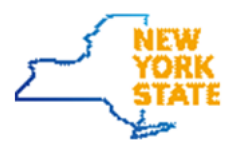